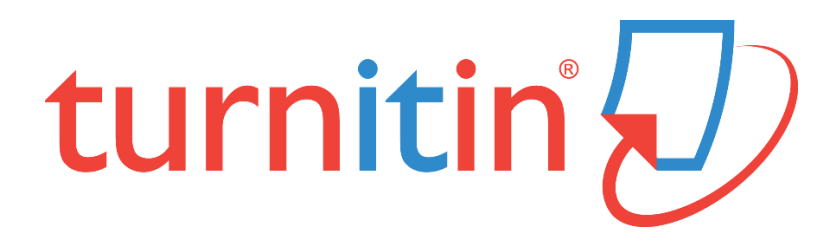

# **論文原創性比對系統**

[www.turnitin.com](http://www.turnitin.com/)

# **使用指南-教師版**

-Originality Check 原創性比對功能 -TA 助教功能

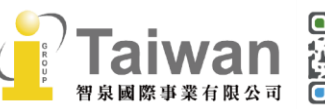

 $@>$  service $@$ igrouptaiwan.com  $\binom{1}{2}$  02-2571 3369

(@) www.igroup.com.tw

(2) 台北市中山區南京東路二段 72號8樓

目錄

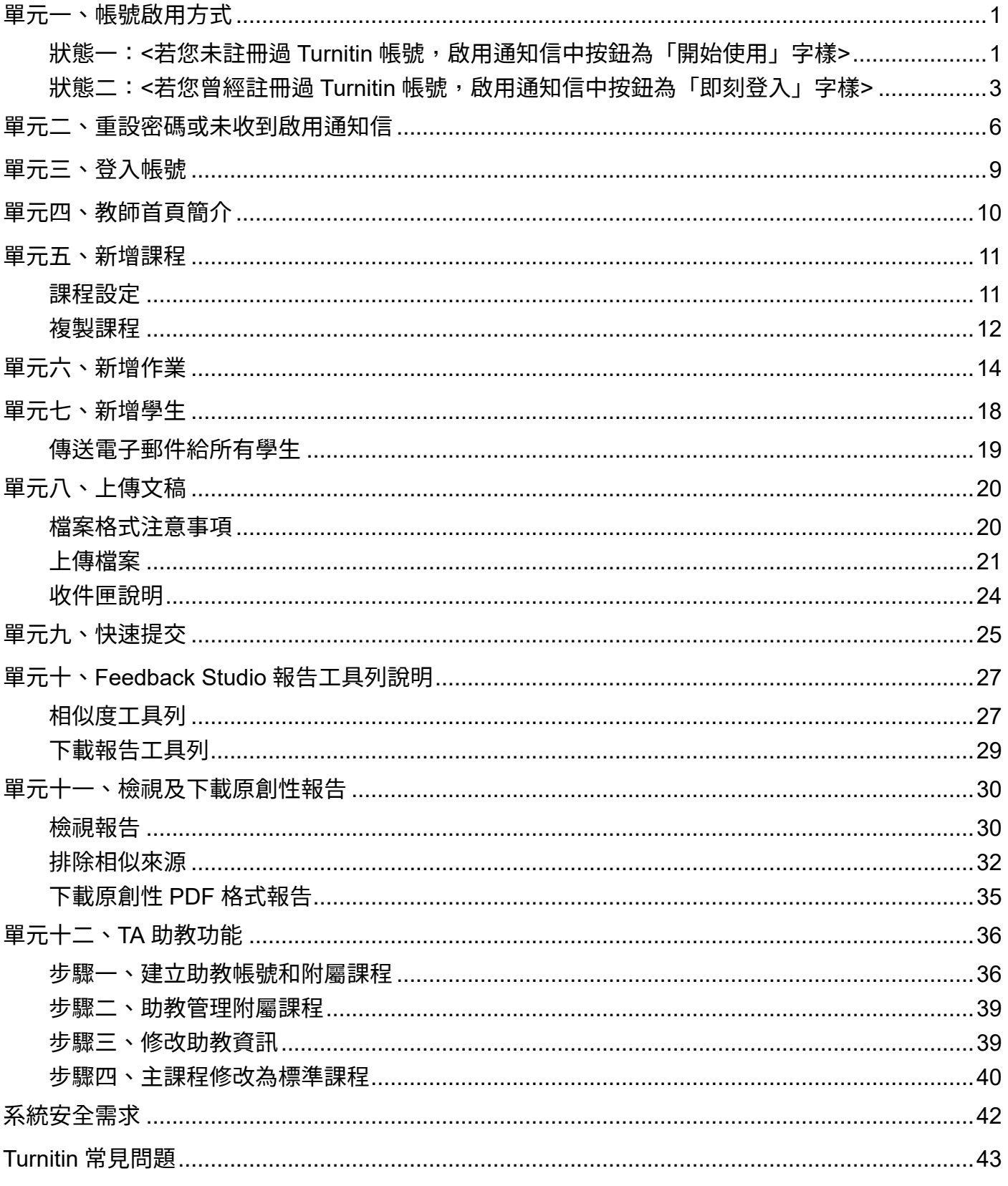

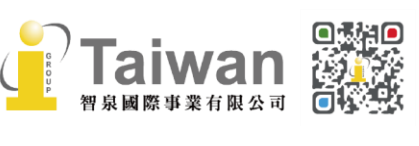

# <span id="page-2-0"></span>**單元一、帳號啟用方式**

所屬學校機構為您新增帳號後,您會在申請信箱中收到歡迎啟用通知信: 若信中按鈕為**「開始使用」**字樣,請見本頁下方**<[狀態一](#page-2-1)>** 若信中按鈕為**「即刻登入」**字樣,請見第3頁的**<[狀態二](#page-4-0)>**

## <span id="page-2-1"></span>**狀態一:<若您未註冊過 Turnitin 帳號,啟用通知信中按鈕為「開始使用」字樣>**

- 1. 在歡迎啟用通知信內點選 **[開始使用]**。
- 2. 點選簡介頁面下方**[建立密碼]**。
- 3. 請輸入**您收到啟用通知信的電子郵件信箱**和**姓氏** (啟用通知信左上方顯示姓氏,例如:陳,**請勿輸入全名**。注意中/英文和大小寫)。 \*若顯示「無此排列組合」錯誤訊息,請重新檢查輸入資訊,若有疑問請和所屬機構學校管理者確認
- 4. Turnitin 會再寄一封信到此有效信箱,請留意需於 24 小時內完成帳戶設定。 若未收到信件,請檢查是否有設定轉信功能或到垃圾信件匣確認是否系統誤判為垃圾信件。
- 5. 請點選信件最上方的**[請點這裡建立密碼]**。若超過 24 小時點選,則連結會失效而無法設定密 碼,請點選下方**[請點這裡申請新連結]**,系統會發送新的設定信件。
- 6. 請輸入密碼,需 8 字元以上長度,至少包含 1 字母、1 數字。
- 7. 請點選**[現在登入]**。
- 8. 請輸入電子郵件信箱和密碼。
- 9. 請自秘密提示問題下拉式選單選取一個問題和輸入問題的答案後,請按**[下一步]**。
- 10. 請瀏覽用戶同意書後點選**[我同意-繼續]**,開始使用服務。

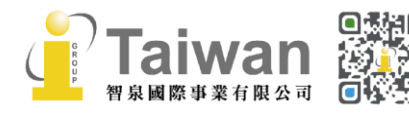

@ service@igrouptaiwan.com (....) www.igroup.com.tw  $\binom{1}{2}$  02-2571 3369 1

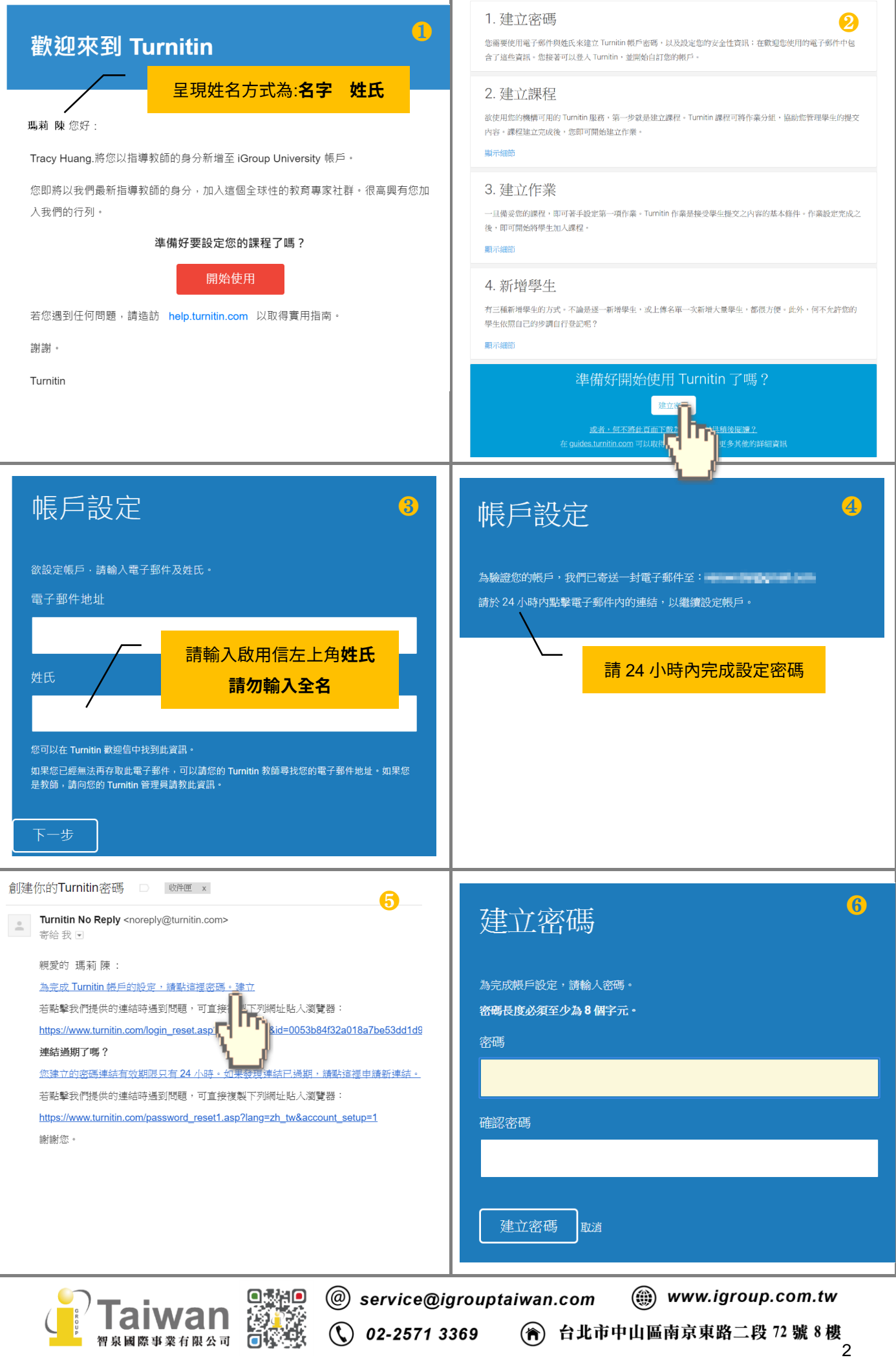

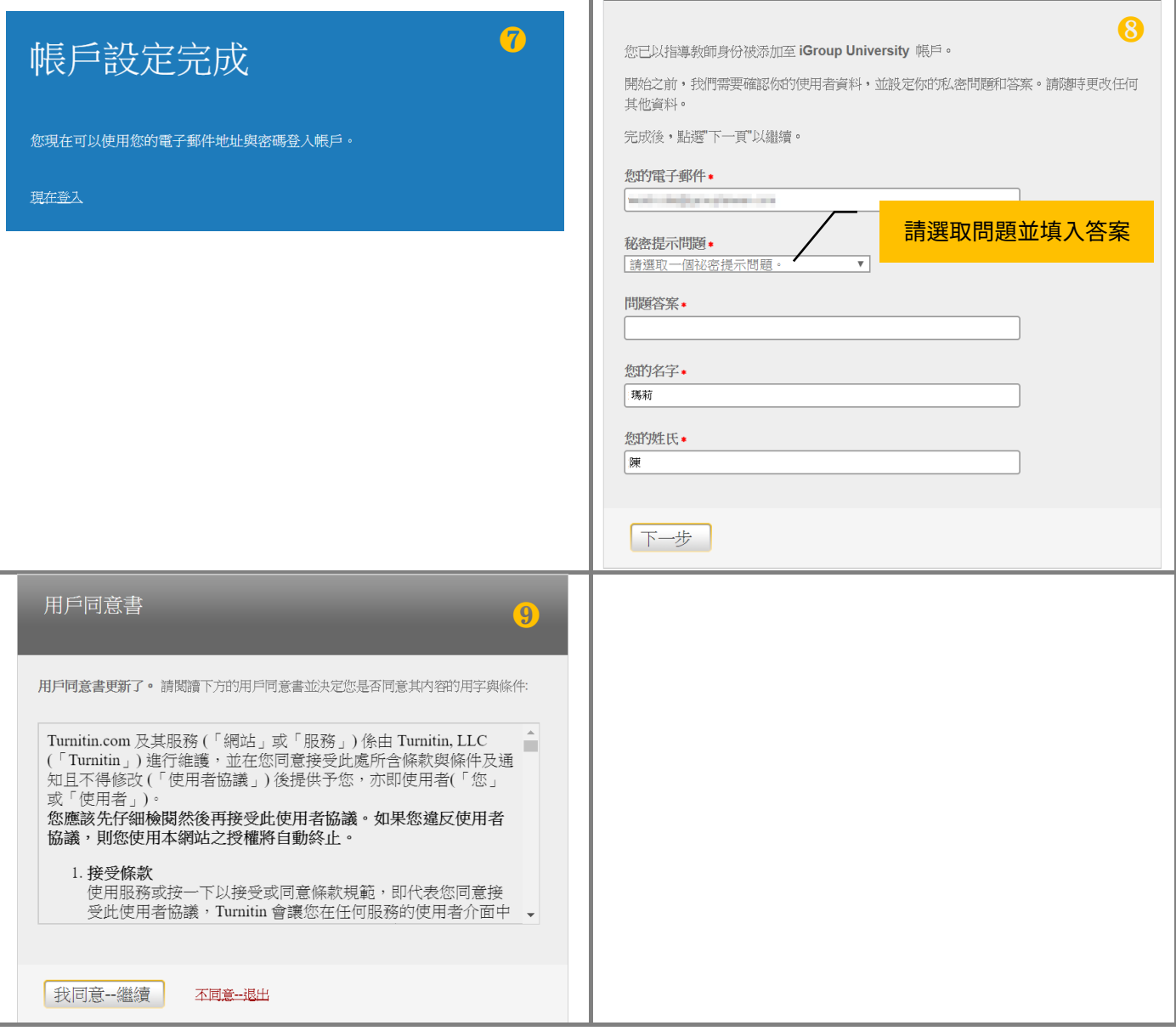

# <span id="page-4-0"></span>**狀態二:<若您曾經註冊過 Turnitin 帳號,啟用通知信中按鈕為「即刻登入」字樣>**

- 1. 在歡迎啟用通知信內選取**[即刻登入]**,點選登入畫面下方**[忘了你的密碼?點選這裡]**。
- 2. 請輸入**您收到啟用通知信的電子郵件信箱**和**姓氏** (啟用通知信左上方顯示姓氏,例如:陳,**請勿輸入全名**。注意中/英文和大小寫)。 \*若顯示「無此排列組合」錯誤訊息,請重新檢查輸入資訊,若有疑問請和所屬機構學校管理者確認
- 3. 在秘密安全問題頁面請直接點選**[忘了您的答案? ],**再按**[下一步]**,系統將會寄送重設密碼 信件至電子郵件信箱。
- 4. 請留意於 24 小時內點選信中連結**[這裡]**重新設定新的密碼。若超過 24 小時連結失效,請點選 信件下方重新要求新連結。
- 5. 密碼設定需 8 字元以上長度,至少包含 1 字母、1 數字。設定完成後請按[**下一步**]。

**①** 02-2571 3369 ( ) 台北市中山區南京東路二段 72 號 8 樓<br>3

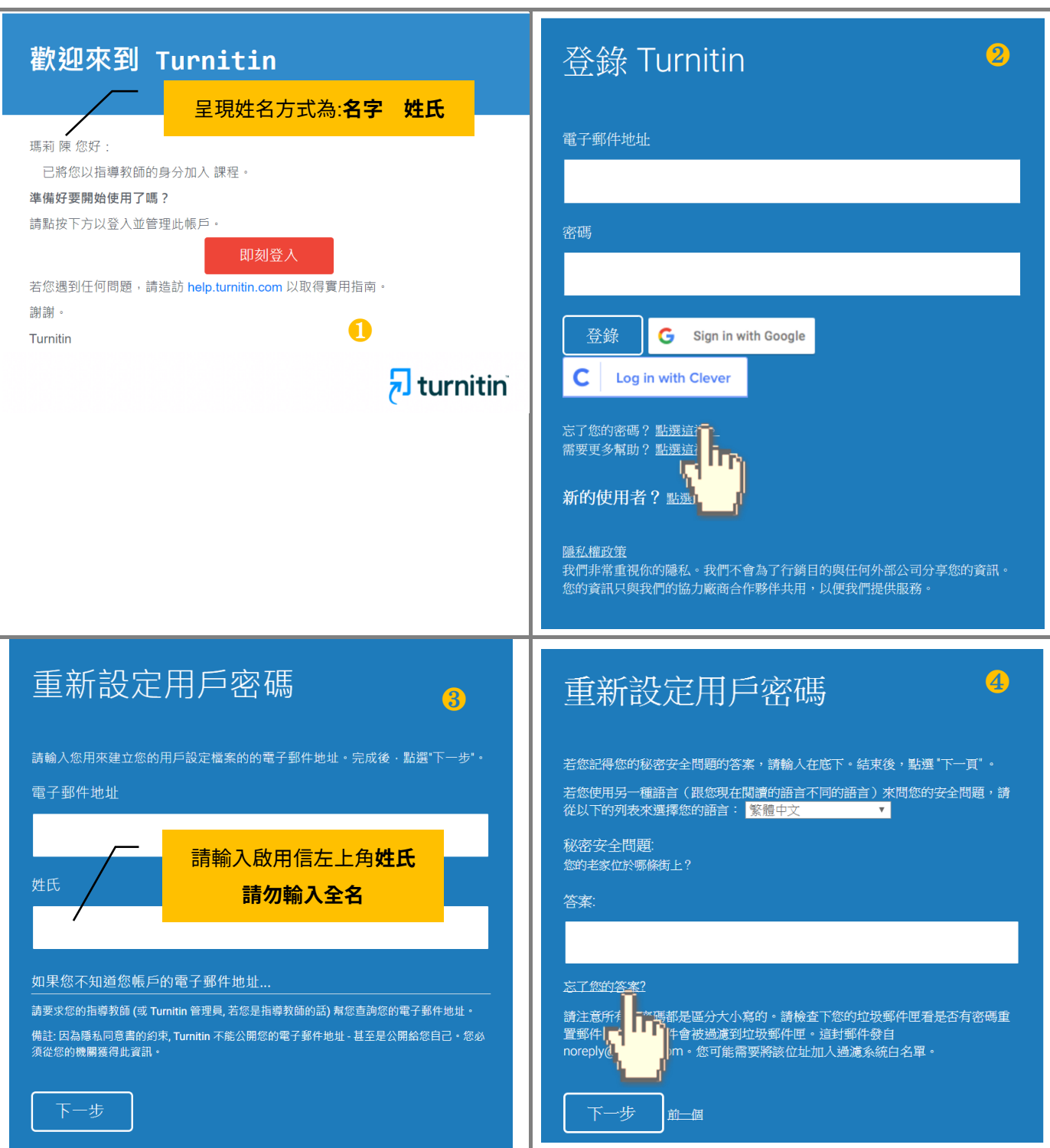

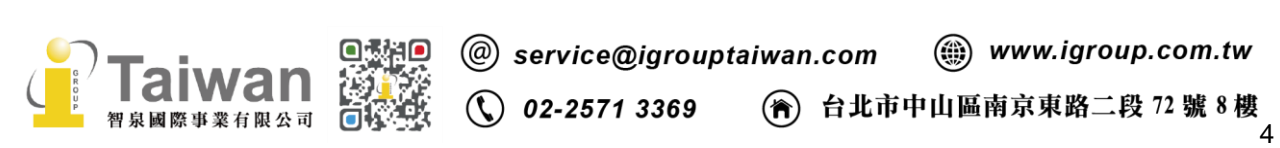

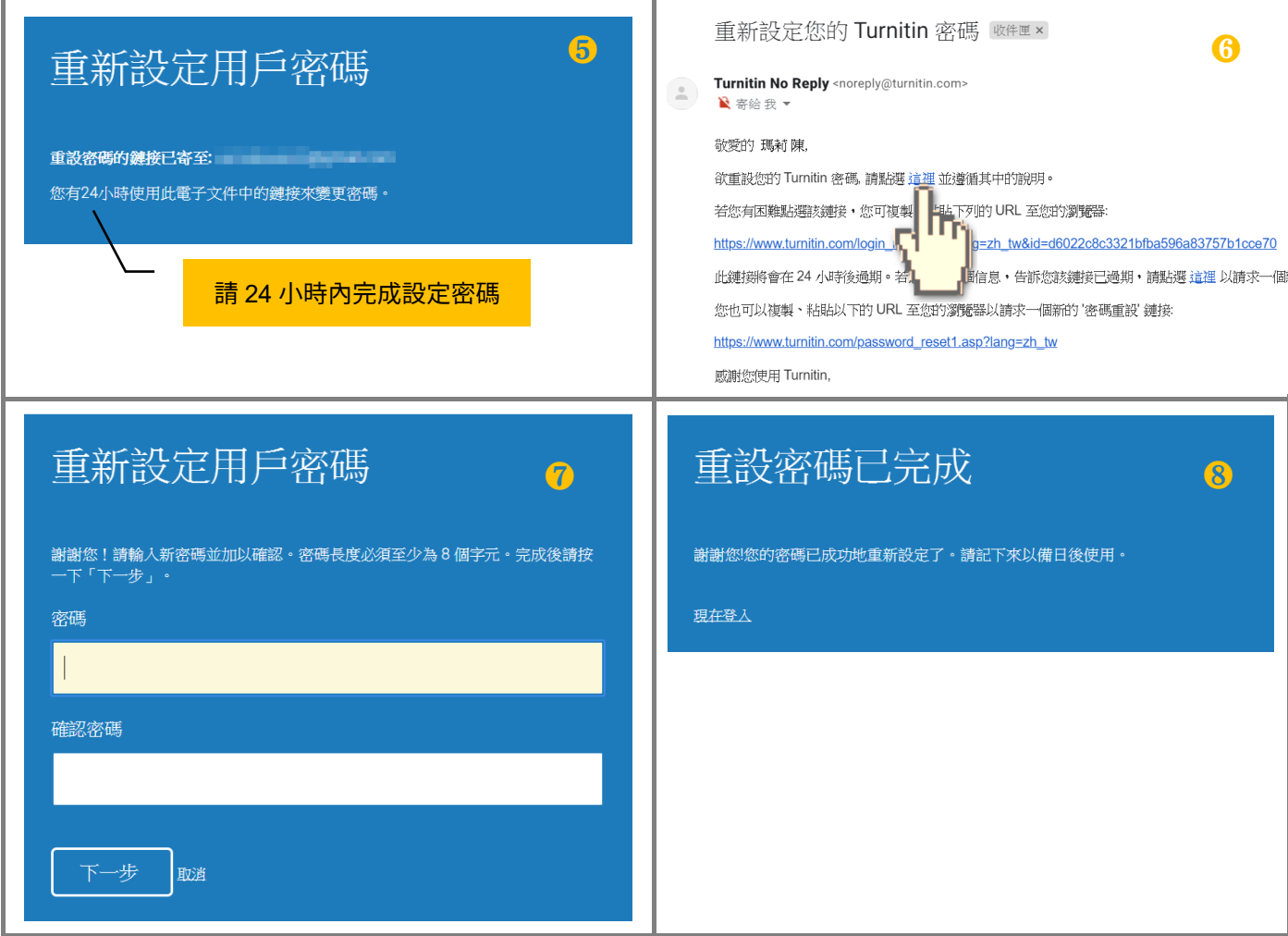

![](_page_6_Picture_1.jpeg)

# <span id="page-7-0"></span>**單元二、重設密碼或未收到啟用通知信**

- 1. 若不小心忘記密碼或是未收到啟用通知信,請您在 Turnitin 首頁。 <https://www.turnitin.com/zh-tw>,於右上角點選**[登入]**。
- 2. 請選擇左方**[Feedback Studio]**登入。
- 3. 點選登入畫面下方**[忘了你的密碼?點選這裡]**。
- 4. 請輸入**輸入當初向機構申請帳號使用的電子郵件信箱及姓氏**

(亦為啟用通知信左上方顯示姓氏,例如:陳,**請勿輸入全名**。注意中/英文和大小寫)。 \*若顯示「無此排列組合」錯誤訊息,請重新檢查輸入資訊,若有疑問請和所屬機構學校管理者確認

#### **(1)<若您未收到啟用通知信>**

系統將寄送密碼設定信件至您申請帳號使用的信箱,請見單元一,第 3-5 [頁<狀態二>步](#page-4-0)驟。

#### **(2)<若您忘記密碼欲重新設定>**

請繼續以下步驟確認秘密安全問題:

#### **<若您記得答案>**

可填寫您的答案後,再按**[下一步]**,系統將會讓您直接重設密碼。

#### **<若是忘了您的答案>**

直接選取**[忘了您的答案?]**,再按**[下一步]**,系統將會寄送重設密碼信件至電子郵件信箱。

請留意於 24 小時內點選信中連結**[這裡]**重新設定新的密碼。若超過 24 小時連結失效,請點 選信件下方重新要求新連結。

- 5. 密碼設定需 8 字元以上長度,至少包含 1 個字母、1 個數字。設定完成後請按**「下一步**】 。
- 6. 顯示重設密碼已完成畫面,即可選取**[現在登入]**,輸入電子郵件信箱和密碼登入使用服務。

![](_page_7_Picture_17.jpeg)

![](_page_8_Picture_0.jpeg)

![](_page_8_Picture_93.jpeg)

@ service@igrouptaiwan.com

 $\mathcal{L}$ 

02-2571 3369

(....) www.igroup.com.tw

7

![](_page_9_Picture_15.jpeg)

![](_page_9_Picture_1.jpeg)

![](_page_9_Picture_2.jpeg)

# <span id="page-10-0"></span>**單元三、登入帳號**

- 1. 請您自 Turnitin 首頁 <https://www.turnitin.com/zh-tw> 右上角點選**[登入]**
- 2. 請選擇左方**[Feedback Studio]**登入。
- 3. 請輸入您申請所用之信箱及密碼登入系統;若您忘記密碼請參[考<單元二、重設密碼或未收到](#page-7-0) [啟用通知信>](#page-7-0)

![](_page_10_Picture_4.jpeg)

![](_page_10_Picture_5.jpeg)

 $\binom{1}{2}$  02-2571 3369

(@) service@igrouptaiwan.com

(@) www.igroup.com.tw

( )<br>9<br>9

# <span id="page-11-0"></span>**單元四、教師首頁簡介**

#### **❶ ❷ ❸ ❹ ❺ ❻** DAIWeichi | 用戶資訊 | 訊息 (1 新) | 指導教師 ▼ | 繁體中文 ▼ | 社區 | ① 説明 | 登出 turnitin $\sqrt{ }$ 加入帳戶 加入帳戶(助教) 所有課程 現在檢視: HOME 關於此頁 這是您指導教師的首頁。欲建立一堂課程,點選添增課程的選項。欲顯示課程的作業和文稿,點選課程名稱。 **iGroup University** ← 新增課程 **❼** 所有課程 過期課程 開啟課 編輯 課程代碼 課程名稱 狀態 **Start Date** End Date 統計 複製 刪除 ABC期刊 Ö ō 命 18052520 啟用 2018年05月07日 2019年12月31日 a4 ٥ Ō  $\widehat{\boxplus}$ 18870039 碩士論文比對 欧田 2018年08月27日 2019年12月31日 al.

- 1. **用戶資訊**:可修改個人資料、重設密碼、啟用快速提交功能。
- 2. **訊息:**瀏覽 Turnitin 系統維護訊息、課程通知訊息。
- 3. **身分切換:**表此帳號的身份別為教師或助教。
- 4. **平台語言切換:**可支援 20 種語言(含簡/繁體中文) 。
- 5. **社區:**此為 Turnitin 交流與服務中心,提供產品資訊,包含 Turnitin Q&A,平台更新公告,活 動資訊,另外也是教師討論交流的園地。
- 6. **說明:**提供 Turnitin 線上使用手冊說明。
- 7. **所有課程/過期課程/開啟課程**:瀏覽目前正在開啟或是已過期課程清單。
- 8. **狀態:**該課程為啟用中或是已經過期。
- 9. **課程開始/結束日期**:顯示教師設定的課程開始與結束日期,課程結束後會轉為唯讀狀態,師 生只能瀏覽與下載相似度報告結果,無法重新上傳。
- 10. **編輯:**可更改課程名稱/課程密鑰或提前、延後課程結束時間。

 $\mathcal{L}$ 

02-2571 3369

11. **刪除:**刪除該課程。

![](_page_11_Picture_13.jpeg)

**❽ ❾ ❿**

**⓫**

# <span id="page-12-0"></span>**單元五、新增課程**

## 教師需要先新增一個課程和一個作業夾,才能加入學生、讓學生上傳作業文稿;或是教師自行上傳 文稿。請點選首頁右方**[新增課程]**。

![](_page_12_Picture_91.jpeg)

## <span id="page-12-1"></span>**課程設定**

- 1. **課程類型:**若為教師自行管理,請選擇**[標準],**若為助教管理請參[考<單元十二、](#page-37-1)TA 助教功 [能>](#page-37-1)
- 2. **課程名稱:**請輸入課程名稱,長度為 2-100 字;
- 3. **註冊密鑰:**請設定一組註冊密碼自行備存,4-12 個字元,特殊符號亦可。
- 4. **學科領域/學生年級:**請拉選下拉式選單;並不影響比對結果。

5. **課程截止日期:**教師依照使用用途自行設定。若是授課使用請點選月曆符號,設定截止日為學 期或學年結束日期,待課程截止後學生帳號名額將釋出,歸還與機構重新利用。建議教師為每 一屆學生建立新的課程。

![](_page_13_Picture_68.jpeg)

### 剛剛新增的課程會出現在您的課程清單上;可隨時點選**[編輯]**更改課程名稱或課程截止時間。

![](_page_13_Picture_69.jpeg)

# <span id="page-13-0"></span>**複製課程**

點選欲複製的課程,按下右方**[複製]**,產生另一個新課程(註:原課程中需已開設作業才能使用複 製功能)。請輸入新的課程名稱及註冊密碼,並設定新課程中第一份作業的開始日期。完成後,可於 課程首頁對複製後的新課程再次點選**[編輯]**檢查課程結束日期與作業日期,並根據需要做調整。

![](_page_13_Picture_70.jpeg)

![](_page_13_Picture_7.jpeg)

#### 複製課程: 碩博士論文

欲複製您的課程,請輸入新的課程名稱和註冊密鑰,並設定首份作業的開始日期,本服務將根據首份作業的開始日期自動設定課程的其他日期,課程複製完成後,請再次檢查課程結束日期、討論日<br>期、作業日期,並根據需要調整。

![](_page_14_Picture_41.jpeg)

# 新課程會自動複製原課程下的所有作業欄,但並不會自動將原課程的學生加入新課程;需要[依<單](#page-19-0) [元七、新增學生>的](#page-19-0)方式重新加入學生。

![](_page_14_Picture_42.jpeg)

![](_page_14_Picture_5.jpeg)

隔部外叶白

@ service@igrouptaiwan.com (....) www.igroup.com.tw  $\bigcirc$  02-2571 3369 (音) 台北市中山區南京東路二段 72號 8樓<br>13

# <span id="page-15-0"></span>**單元六、新增作業**

### 1. 點選課程名稱,下一頁右方綠色按鈕**[添加作業]**。

![](_page_15_Picture_68.jpeg)

2. 若出現需選擇作業類型的視窗時,選擇**[文稿作業]**然後按**[下一步]**。

![](_page_15_Picture_69.jpeg)

3. 請輸入作業標題後並設定開始與截止日期時間,當作業夾尚未開始或超過截止時間,學生都無法 上傳文稿。

![](_page_15_Picture_70.jpeg)

**「僅允許 Turnitin 可以檢查原創性的文稿類型」**:若檔案是無法比對類型,系統會拒絕接受。

**「允許任何文檔類型」:**任何檔案種類皆能上傳,但系統僅能依可比對類型產出報告。

![](_page_15_Picture_9.jpeg)

![](_page_15_Picture_10.jpeg)

**Q科D** @ service@igrouptaiwan.com (....) www.igroup.com.tw

**(令) 台北市中山區南京東路二段 72 號 8 樓**<br>14

# 4. 第一次設定時,請務必調整**[進階設定]**。

![](_page_16_Picture_143.jpeg)

![](_page_16_Picture_2.jpeg)

![](_page_17_Picture_259.jpeg)

# 5. 新增作業後,可隨時點選**[更多功能]**的**[編輯設定]**調整作業夾設定值。

![](_page_18_Picture_19.jpeg)

![](_page_18_Picture_2.jpeg)

17

# <span id="page-19-0"></span>**單元七、新增學生**

## 1. 點選課程名稱,選擇左上方**[學生]**頁籤。

![](_page_19_Picture_101.jpeg)

# 2. 1逐一新增學生資料(一次新增一位):

![](_page_19_Picture_102.jpeg)

(1)請點選**[添加學生]**

(2)請輸入學生名字、姓氏與 E-mail,確認後請提交送出,即 新建完成。

### 3. 2 上傳學生清單(一次新增多位):

![](_page_19_Picture_103.jpeg)

![](_page_20_Picture_55.jpeg)

# <span id="page-20-0"></span>**傳送電子郵件給所有學生**

點選課程名稱,選取**[學生]**頁籤,教師可利用**[傳送電子郵件給所有學生]**聯繫已註冊此門課程 的所有學生。

![](_page_20_Picture_3.jpeg)

![](_page_20_Picture_56.jpeg)

![](_page_20_Picture_5.jpeg)

# <span id="page-21-0"></span>**單元八、上傳文稿**

# 教師可以自行上傳文章產生相似性報告,請在 **[更多功能]**下拉選單,點選**[提交]**。

![](_page_21_Picture_108.jpeg)

<span id="page-21-1"></span>**檔案格式注意事項**

單一文件大小必須**小於 100 MB** 文稿頁數**上限為 800 頁**,純文字檔案需小於 2MB 壓縮檔按僅支援 ZIP 格式 壓縮檔案可以包含最多 1000 份文稿、總和必須小於 200MB

## **支援格式:**

Microsoft Word® (DOC and DOCX) Portable Document Format (PDF) Plain text (TXT) Rich Text Format (RTF) **HTML** Corel WordPerfect®

Adobe PostScript® OpenOffice (ODT) Hangul (HWP) Powerpoint (PPT) Google Docs via Google Drive™

![](_page_21_Picture_8.jpeg)

@ service@igrouptaiwan.com (@) www.igroup.com.tw  $\binom{1}{2}$  02-2571 3369 (音) 台北市中山區南京東路二段 72 號 8 樓<br>20 **無法比對:**

- 有密碼保護的檔案
- ⚫ LaTex 檔案及其轉檔之 PDF
- PDF 若為壓縮圖檔型態,或含有不可反選內容或亂碼文字皆無法比對;

使用非 Adobe Acrobat®或非 Microsoft Word®產出的 PDF 檔案也有可能無法上傳或比對失敗 以 Mac 內建之應用程式轉檔為 PDF 可能使文稿內容編碼為亂碼

# <span id="page-22-0"></span>**上傳檔案**

- 1. 提交文稿的方式有四種:
	- **(1)單獨檔案上傳**
	- **(2)多數檔案剪貼上傳**
	- **(3)剪貼上傳**
	- **(4)壓縮檔上傳**

![](_page_22_Picture_135.jpeg)

![](_page_22_Picture_12.jpeg)

@ service@igrouptaiwan.com (a) www.igroup.com.tw  $\binom{1}{2}$  02-2571 3369 (音) 台北市中山區南京東路二段 72號 8樓

![](_page_23_Picture_0.jpeg)

上載多檔案上載之一個檔案的需求:

• 每個檔案大小必須小於 100 MB (閱讀建議 以符合要求)

。<br>◆ 所有文檔類型皆允許並可以接受 GradeMark 和 PeerMark 內的標識; 可是, 唯<br>PowerPoint, WordPerfect, PostScript, PDF, HTML, RTF, OpenOffice (ODT),

### **(2) 多數檔案上傳:**

請點選**[Browse]**, 選擇上傳的檔案,依序新增 至列表中,逐件輸入學生名字、姓氏與文件標題 (亦可挑選註冊該課之學生姓名)(上傳後無法重新 修改),確認後再按 [上傳全部]送出。

文檔提交檢視 (編輯欄是不需要的)

● 文稿的長度不得超過 400 頁

Powon ome,

![](_page_23_Picture_136.jpeg)

請逐次輸入名字、姓氏與文件標題(亦可挑選註冊 該課之學生姓名) (上傳後無法重新修改),將欲 上傳的文章內容反白,以複製-貼上的方式貼入欄 位中,按**[上傳]**。

提交物件標題

就贴你的文稿

![](_page_23_Picture_137.jpeg)

 $\binom{1}{2}$  02-2571 3369

(@) service@igrouptaiwan.com (@) www.igroup.com.tw (音) 台北市中山區南京東路二段 72 號 8 樓<br>22

## 2. 上傳檔案後,出現預覽畫面,請點選**〔確認〕**

![](_page_24_Picture_32.jpeg)

3. 完成上傳,會出現電子回條的畫面,點選**[前往作業收件夾]**頁面等候報告產生。

![](_page_24_Picture_33.jpeg)

![](_page_24_Picture_4.jpeg)

**○**<br>23 *02-2571 3369* (<del>?)</del> 台北市中山區南京東路二段 72 號 8 樓<br>23

## 4. 回到作業夾後,點選**[查看]**。進入作業夾瀏覽自己上傳或學生上傳的作業文稿狀態

![](_page_25_Picture_123.jpeg)

# <span id="page-25-0"></span>**收件匣說明**

**①標題:**顯示上傳文稿之篇題名稱,若學生尚未上傳會顯示「未提交」

❷**相似處百分比:**顯示 即表示正表示正在比對中,尚無法產生報告。

文稿檔案越大或頁數越多則需等候越長時間;建議可先登出系統,約三十分鐘至一小時後重新登入 查看。看到顯示百分比就表示比對完成,色籤依原創性高低而有不同(原創性由高而低的顏色依序 為藍-綠-黃-紅),點選色籤即可查看原創性報告結果。

\*若類似處下方偶發顯示**「- -」**符號**,**且等候數小時後報告仍未產生,請嘗試另存檔案為 PDF 後重新上傳。

**相似度百分比%僅代表文稿與資料庫相比的相似程度,並非判別抄襲與否或抄襲程度的指標,請師 生詳細瀏覽報告並與所屬機構確認合宜的標準。**

**下載原稿:**按圖示可下載文稿原始電子檔。 **文稿代碼:**本次上傳的提交物件代碼。 **日期:**上傳文稿的日期,若為紅字則代表遲交。 **編輯作業設定:**可隨時修改作業夾的多項設定內容(請參[考<單元六>\)](#page-15-0)

![](_page_25_Picture_9.jpeg)

(@) service@igrouptaiwan.com (@) www.igroup.com.tw

 $\binom{1}{2}$  02-2571 3369 **(音) 台北市中山區南京東路二段 72 號 8 樓**<br>24

# <span id="page-26-0"></span>**單元九、快速提交**

使用快速提交上傳方式則無需建置課程作業,適用於一次性、不用分門別類的文稿。

### 1. 點選首頁上方的**[用戶資訊]**

![](_page_26_Picture_58.jpeg)

2. 於帳戶設定右邊欄位,將**[啟用快速提交功能]**的選項點選為**「是」**,然後按**[提交]**儲存

![](_page_26_Picture_59.jpeg)

# 3. 點選首頁上方顯現的**[快速提交]**頁籤

![](_page_26_Picture_60.jpeg)

這是您指導教師的首頁。欲建立一堂課程,點選添增課程的選項。欲顯示課程的作業和文稿,點選課程名稱

![](_page_26_Picture_9.jpeg)

@ service@igrouptaiwan.com @ www.igroup.com.tw  $\odot$  02-2571 3369 h) 台北市中山區南京東路二段 72 號 8 樓<br>25

## 4. 按下**[提交]**開始上傳文稿

![](_page_27_Picture_112.jpeg)

# 5. 可自訂文稿比對來源條件與文稿儲存位置,按下**[提交]**:

![](_page_27_Picture_113.jpeg)

## \*若「提交文稿至」下拉式選單選擇**「標準文稿儲存模式」,文稿會存至 Turnitin 比對來源資料庫, 重新提交比對會比對到前一篇上傳文稿內容,相似報告會顯示 100%。**

使用此功能時建議調整為「無儲存庫」。若誤存入,事後請將**文稿代碼**提供給機構管理者向 Turnitin 提出刪除申請。

## 6. 提交文稿的方式[同<單元八、上傳文稿>](#page-22-0)

![](_page_27_Picture_7.jpeg)

@ service@igrouptaiwan.com @ www.igroup.com.tw (C) 02-2571 3369 (音) 台北市中山區南京東路二段 72 號 8 樓

# <span id="page-28-0"></span>**單元十、Feedback Studio 報告工具列說明**

![](_page_28_Picture_115.jpeg)

# <span id="page-28-1"></span>**相似度工具列**

![](_page_28_Figure_3.jpeg)

# ❶**複查旗標**

報告會以旗標與紅框標示文稿中可能刻意使用的

(1) 被塗白隱藏的文字符號

(2) 以希臘、亞美尼亞或斯拉夫等外語型態相似字母 替換一般羅馬字母

若顯示此提示,建議教師進一步下載原始檔案確認。

# ❷**相符處總覽**

上傳文稿中和資料庫(網際網路/用戶學生文稿/ 出版品)的相似文字段落和相似百分比

![](_page_28_Picture_11.jpeg)

![](_page_28_Picture_12.jpeg)

@ service@igrouptaiwan.com

 $\binom{1}{2}$  02-2571 3369

(@) www.igroup.com.tw

(音) 台北市中山區南京東路二段 72 號 8 樓<br>27

![](_page_29_Picture_75.jpeg)

# ❸**所有來源**

呈現出所有可能相似的出處來源和百分比

❹**篩選條件與設定**

排除引用/參考文獻/小型相似來源資料

點選**[新報告]**可使該文稿再次與 Turnitin 資料庫 比對,重新產生報告;相似度可能會因比對到資 料庫新增內容而改變。

![](_page_29_Picture_76.jpeg)

![](_page_29_Picture_77.jpeg)

# ❺**檢視/復原排除來源**

列出曾排除的相似來源,若要還原清單中已排除 的來源,點選[**復原]**或是**[全部復原]**按鈕。

![](_page_29_Picture_10.jpeg)

@ service@igrouptaiwan.com (....) www.igroup.com.tw  $\binom{1}{2}$  02-2571 3369 **(音) 台北市中山區南京東路二段 72 號 8 樓**<br>28

# <span id="page-30-0"></span>**下載報告工具列**

![](_page_30_Figure_1.jpeg)

# ❶**下載**

 $\bar{\mathsf{X}}$ 

- **1. 下載原創性比對報告 PDF 格式**
- 2. 提供該篇報告基本資訊 (作者/篇名/檔案大小/字數…)
- 3. 下載上傳檔案原稿

![](_page_30_Picture_125.jpeg)

# ❷**提交物件資訊**

- **1. 提交物件代碼:** 即文稿代碼,若文章曾存在 Turnitin 比對 資料庫來源使其他文章比對到高相似度, 欲請原廠刪除則須提供文稿代碼予機構管 理者向 Turnitin 申請。
- **2. 提交物件計數:** 上傳次數,若教師在作業夾設定允許學生 在截止日前重新上傳; **學生在第三次重上傳後之後,每次上傳報 告都會停留在「處理中」狀態,需等待 24 小時後才能重新產生新的報告**。

![](_page_30_Picture_10.jpeg)

@ service@igrouptaiwan.com (@) www.igroup.com.tw  $\binom{1}{2}$  02-2571 3369 (音) 台北市中山區南京東路二段 72 號 8 樓<br>29

# <span id="page-31-0"></span>**單元十一、檢視及下載原創性報告**

## <span id="page-31-1"></span>**檢視報告**

![](_page_31_Picture_2.jpeg)

## **檢視畫面說明(左欄為上傳文稿原文,右欄為相似來源清單): 教師檢視學生繳交報告、協助其排除調整後,學生端的報告狀態亦會同步更新**

### **❶ 相似度總百分比**

原創性比對結果,數字越大表示相似度越高(亦即原創性越低),紅色總相似度%數值來自 下方每一筆段落處黑色相似度%加總(偶有小誤差係因小數位進位)

### **❷ 相似段落之出處來源**

所有相似段落均在相符處總覽側面板中依遞減順序顯示,僅顯示相似度最高的來源名稱。 依照不同的相似出處來源,系統會將相似段落以不同顏色數字標示, 例: 左欄紅色 1 號原文部分與右欄紅色 1 號出處來源之內文相似; 點選來源右側「>」符號可展開查看其餘重複的小型相似來源名稱。

### **❸ 檢視相似上下文**

智泉國際事業有限公司

點選左邊視窗各顏色數字符號,會彈跳出一來源預覽視窗,可互相對照文稿與資料庫來源 相似內容,兩者相似的字樣會於視窗中以顏色標示。 點選「<」或「>」符號可跳轉檢視各相似文字段落。

建議逐一確認上傳文稿中套色段落與資料庫收錄文字的相似原因是否符合學術倫理規範, 若有需要請重新撰寫修改以提升原創性。

> (@) service@igrouptaiwan.com

### **❹ 檢視相似來源之完整文章內容**

若相似來源屬於公開網頁資訊,能提供原文與相似來源內容互相對照, 若來源為出版物,若要下載全文需外連到出版品網站上,視單位是否有訂購使用權限 若來源為他校學生文稿,則需請求原作者授權同意始可觀看全文。

#### ❺ **檢視原始來源網頁**

#### ❻ **檢視複查旗標**

標示文章內可能含有刻意使用隱藏文字符號,或是用類似型態的外語字母替換英語字母。 建議您下載**[最初提交的檔案]**,複製段落文字至純文字編輯器:例如記事本來確認**。**

#### ❼ **檢視全部相似來源**

此相似來源列表顯示每一筆來源資料,包含來自不同來源名稱但重複相似的內容, 以紅色套色呈現上傳文稿與選取來源所有相似的文字。 黑字相似度百分比為該來源相似文字與上傳文稿比較的相似度。 亦可透過「<mark>排除來源</mark>」按鈕主動排除指定來源。

#### ❽ **篩選排除設定:**

**1. 排除引述:**支援排除文稿中以引號夾註的引用文字或獨立成段引用文字 排除小技巧提示:

- a. 文稿中的引文標點符號:
- b. 支援:使用 "..." «...» "..." 『...』「...」〈...〉引述之文字;不支援:'...' (...)

c. 獨立引文(僅適用於上傳文稿為.doc 或.docx 檔案類型):

中文內文需由左向內縮排 2.5 字元以上; 英文內文需由左向內縮排 1.5 字元以上。

**2. 排除參考書目:**排除以「Reference」、「參考文獻」、「參考書目」此字為標題開始的書目章 節。若添加其餘字樣例如:第六章、參考文獻,可能使功能失效。 可使用的其餘英文標題請[見此處。](https://help.turnitin.com/feedback-studio/turnitin-website/student/the-similarity-report/bibliography-and-quote-exclusion-definitions.htm)

#### **3. 排除小型相似來源:**

若該來源與上傳文稿之相似程度少於總字數 XX 字或是 XX%,報告就忽略此來源不計算, 在<**所有來源> < 科**報告:只顯示高於(含)XX%來源

 $8%$ 在**<相符處總覽>** 報告:

無法明確只顯示高於 XX%來源,因為相似來源可能含有彼此重複字詞,

會影響到%計算的呈現方式

**請依學科領域特性自行設定適切的排除條件。**

![](_page_32_Picture_20.jpeg)

![](_page_32_Picture_21.jpeg)

- ❾ **顯示/復原排除來源:** 勾選來源選項,即可還原先前於<mark>⑦所有來源</mark>模式中排除的資料。
- ❽ **下載原創性報告**
- ❿ **顯示文稿相關資料(包含文稿代碼)**
- **⓫ 切換成純文字報告**

# <span id="page-33-0"></span>**排除相似來源**

**<透過[相符處總覽]排除來源>**

**1.** 若要使用**[相符處總覽]**側面板從相似度報告中排除來源,請從相似度工具列中點選紅色的數值相 似度數值。

![](_page_33_Picture_7.jpeg)

2. 所有相符處將顯示在 [**相符處總覽**]側面板中。

![](_page_33_Picture_9.jpeg)

**3.** 若要存取每個相符處的詳細資料並排除來源,請點選相關相似度百分比右側箭頭。

 $100\% >$ 

![](_page_33_Picture_12.jpeg)

**4.** 在**[相符處分析]**側面板的底部,點**選[排除來源]**按鈕。

![](_page_34_Picture_1.jpeg)

**5.** 使用核取方塊來選取您要從文稿相似度報告中排除的來源,再點選**[排除]**按鈕。

![](_page_34_Figure_3.jpeg)

**6.** 點選**[排除(X 個)]**按鈕後,將重新計算相似度百分比。

#### **<透過「所有來源」排除來源>**

**1.** 若要使用**[所有來源]**側面板從相似度報告中排除來源,請從相似度工具列中點選圖表圖示。

![](_page_34_Picture_7.jpeg)

**2.** 點選**[所有來源]**側面板底部的**[排除來源]**按鈕。

![](_page_34_Picture_9.jpeg)

**3.** 勾選您要從相似度報告中排除的來源。

![](_page_34_Picture_100.jpeg)

![](_page_34_Picture_12.jpeg)

(a) www.igroup.com.tw @ service@igrouptaiwan.com (音) 台北市中山區南京東路二段 72 號 8 樓<br>33  $\binom{1}{3}$  02-2571 3369

**4.** 點選[所有來源]側面板底部的紅色**[排除(X 個)]**按鈕。該按鈕將提供您選擇要排除的來源 計數。或者,點選**[取消]**按鈕以清除選取項目。

![](_page_35_Picture_105.jpeg)

**備註:**點選**[排除(X 個)]**按鈕後,將重新計算相似度百分比。

### **<檢視並復原已排除的來源>**

**1.** 從相似度工具列中點選紅色的**[復原排除來源]**圖示。

![](_page_35_Picture_5.jpeg)

**2.**

**2a.** 如果您尚未從相似度報告中排除任何來源,已排除的來源面板將顯示此報告尚未排除任何來 源。

![](_page_35_Picture_8.jpeg)

2b. 如果您已從相似度報告中排除來源,您可以在已排除的來源面板中找到已排除的來源清單。

![](_page_35_Picture_10.jpeg)

![](_page_35_Picture_11.jpeg)

@ service@igrouptaiwan.com (....) www.igroup.com.tw  $\binom{34}{10}$  台北市中山區南京東路二段 72 號 8 樓  $\binom{1}{2}$  02-2571 3369

**3.**

**3a.** 若要僅還原部分已排除的來源,請使用核取方塊來選取相關來源。點選**[還原]**按鈕以繼續。 **3b.** 若要還原清單中所有已排除的來源,請點選**[全部還原]**按鈕。 **備註:**您無需重新整理相似度報告即可看到所有還原項目。

# <span id="page-36-0"></span>**下載原創性 PDF 格式報告**

![](_page_36_Figure_3.jpeg)

即可下載 PDF 報告檔案,如下為原創性報告之參考範本,會包含上傳文稿內容及總覽頁面:

![](_page_36_Picture_134.jpeg)

若**未設定**排除篩選,則報告總覽頁最後一頁下方排除備註區塊顯示**「關閉」** 若**有設定**篩選,則顯示**「開啟」**或是排除**「< X 字/<X%」相符處**

![](_page_36_Picture_7.jpeg)

![](_page_36_Picture_8.jpeg)

@ service@igrouptaiwan.com

(@) www.igroup.com.tw

(令) 台北市中山區南京東路二段 72號8樓

# <span id="page-37-0"></span>**單元十二、TA 助教功能**

# <span id="page-37-1"></span>**步驟一、建立助教帳號和附屬課程**

#### **<由指導教師建立主課程>**

1. 請點選首頁右方**[新增課程]**。

![](_page_37_Picture_58.jpeg)

2. 建立課程類型時,請從下拉式選單改選擇**[主]**,其餘按照課程狀況輸入,請參[考<單元五、新](#page-12-1) [增課程>](#page-12-1)

![](_page_37_Picture_59.jpeg)

3. 點選**[提交]**新增主課程。

![](_page_37_Picture_8.jpeg)

![](_page_37_Picture_9.jpeg)

### **<由指導教師新增附屬課程與助教資訊>**

### 1. 點選課程名稱旁邊的**[+段落]**,進入建置助教資訊畫面。

![](_page_38_Picture_64.jpeg)

### 2. 輸入助教姓名和 E-mail 信箱。

![](_page_38_Picture_65.jpeg)

建立新部分

![](_page_38_Picture_66.jpeg)

提交

# 3. 輸入附屬課程名稱並設定一組 4-12 個字元的課程密鑰。

請於下方輸入您附屬課程的資訊,包含附屬課程註冊密鑰和附屬課程名稱/編號(非必填)。學生將同時需要您附屬課程的註冊密鑰和課程 ID 來註冊至您的附屬課程。附屬課程名稱和編號非必填。

建立新部分

取消

![](_page_38_Picture_67.jpeg)

![](_page_38_Picture_9.jpeg)

![](_page_39_Picture_57.jpeg)

## 4. 新增附屬課程資訊後,將會在主課程下方出現附屬課程名稱和助教姓名, 一門附屬課程僅能由一位助教管理。

若教師想開設其他附屬課程指派其他助教管理、請按主課程旁**[+段落]**重複前述步驟。

![](_page_39_Picture_58.jpeg)

5. 助教將會收到 Email 通知被指導教師指派為助教管理該課堂的學生作業。

![](_page_39_Picture_59.jpeg)

![](_page_39_Picture_6.jpeg)

@ service@igrouptaiwan.com @ www.igroup.com.tw  $\binom{1}{2}$  02-2571 3369 **(音) 台北市中山區南京東路二段 72 號 8 樓**<br>38

# <span id="page-40-0"></span>**步驟二、助教管理附屬課程**

1. 助教登入帳號,點選附屬課程名稱後,代替老師執行❶新增作業和❷新增學生名單;方法如前述 [<單元六、新增作業>](#page-15-0)[與<單元七、新增學生>。](#page-19-0)

![](_page_40_Picture_78.jpeg)

### 2. 學生帳號畫面:學生會看到助教姓名和附屬課程名稱。

![](_page_40_Picture_79.jpeg)

#### 現在檢視: 首頁

#### 關於此頁

這是您的學生首頁・此首頁顯示您已註冊的課程・若要加入新課程,請點選"加入課程"選項・點選課程名稱以開啟該課程的課程首頁・您可以藉由首頁提交文稿 欲查詢有關如何提交的資訊,請看我們的 服務頁面・

![](_page_40_Picture_80.jpeg)

# <span id="page-40-1"></span>**步驟三、修改助教資訊**

### 1. 請在首頁附屬課程名稱右方,點選**〔編輯〕**符號。

所有課程 加入帳戶 (助教) 快速提交

現在檢視: HOME

關於此頁

這是您指導教師的首頁。欲建立一堂課程,點選添增課程的選項。欲顯示課程的作業和文稿,點選課程名稱。

![](_page_40_Picture_81.jpeg)

![](_page_40_Picture_16.jpeg)

(@) service@igrouptaiwan.com

(@) www.igroup.com.tw

2. 請重新編輯助教資訊後按下**[提交]**,新任助教也會收到 Email 提醒。

![](_page_41_Picture_74.jpeg)

## <span id="page-41-0"></span>**步驟四、主課程修改為標準課程**

若指導教師並無意建置助教管理課程,誤將課程設定為主課程時:

請在主課程名稱右方點選**[編輯]**符號,更新課程資訊後點選右下角**[壓縮至標準課程]**,即可將主 課程還原回標準課程。

\*請注意:

(1)**若已有學生繳交上傳文稿,則建議重新建立一門新的標準課**程;執行 [壓縮至標準課程] 有可能 使繳交內容消失。

(2) 若主課程中有兩個以上附屬課程,只能用刪除方式將錯誤的附屬課程刪除,避免影響另一個附 屬課程。

![](_page_41_Picture_75.jpeg)

![](_page_41_Picture_9.jpeg)

(@) service@igrouptaiwan.com (@) www.igroup.com.tw  $\binom{1}{2}$  02-2571 3369 (令) 台北市中山區南京東路二段 72 號 8 樓<br>40

#### 更新主課程

要創建類別,請輸入類別名和類別註冊鍵。按一下「提交」將課程添加至您的主頁。

![](_page_42_Picture_20.jpeg)

![](_page_42_Picture_3.jpeg)

 $\bigcirc$  02-2571 3369 **(令)台北市中山區南京東路二段 72 號 8 樓**<br>41

# <span id="page-43-0"></span>**系統安全需求**

# **系統需求**

# **作業系統**

- Windows<sup>®</sup> 7, 8.1, 10
- ⚫ Mac OS X Intel v10.7+, El Capitan 10.11
- ⚫ ChromeOS

# **硬體需求**

- ⚫ 3GB of RAM or more
- 1024x768 display or higher
- ⚫ Broadband internet connection
- ⚫ nternet browser set to allow all cookies from Turnitin.com/TurnitinUK.com
- ⚫ Javascript enabled

# **瀏覽器**

- ⚫ Chrome
- **Firefox**
- **Safari**
- Microsoft Edge
- 2020/8/31 起, Turnitin 後續產品更新將不再支援 Internet Explorer

# **安全設定**

在您的瀏覽器安全網域設定處,請輸入如下兩網址:

- ⚫ http://www.turnitin.com
- https://www.turnitin.com

為了能收到來自 Turnitin 郵件,請您確認如下郵件地址沒有被系統擋住或是歸為垃圾郵件:

- noreply@turnitin.com
- ⚫ tiisupport@turnitin.com
- ⚫ @turnitin.com
- @turnitinuk.com
- ⚫ @iparadigms.com
- 156.70.24.112

![](_page_43_Picture_29.jpeg)

@ service@igrouptaiwan.com (@) www.igroup.com.tw

 $\binom{1}{2}$  02-2571 3369 (音) 台北市中山區南京東路二段 72 號 8 樓<br>42 ⚫ 156.70.24.110

為了能成功使用 Turnitin, 請確認您的瀏覽器或是防毒軟體沒有擋住如下網址:

- ⚫ \*.turnitin.com
- ⚫ \*.turnitinuk.com
- ⚫ ssl.google-analytics.com
- ⚫ ajax.googleapis.com
- ⚫ cdn.uservoice.com

# <span id="page-44-0"></span>**Turnitin 常見問題**

關於常見問題,敬請參考 Turnitin Q&A 專區 <http://www.igroup.com.tw/turnitin-feedback-studio/faq/>

如果操作上有疑問或系統出現異常訊息,煩請您透過以下諮詢頁面與我們聯繫: <https://www.igroup.com.tw/academic-integrity/contact-form/> **並將異常畫面(畫面中請擷取包含連結網址 URL)**提供給我們: **智泉國際事業有限公司(iGroup Taiwan) Tel: (02)2571-3369 Email: [service@igrouptaiwan.com](mailto:service@igrouptaiwan.com)**

![](_page_44_Picture_10.jpeg)